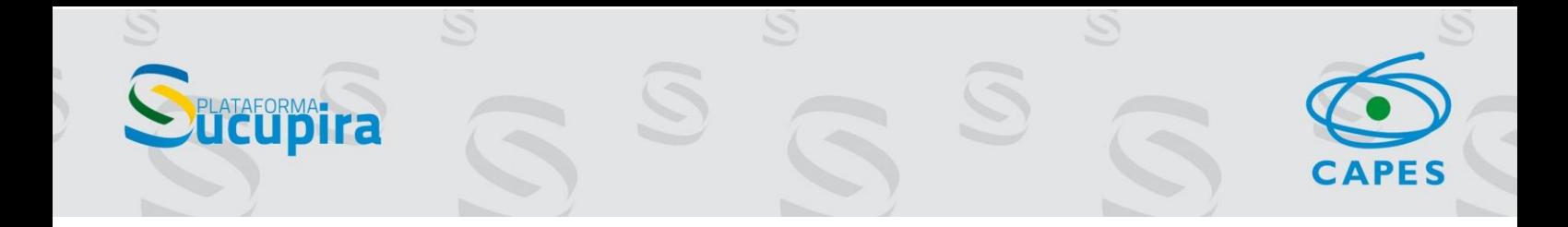

# Módulo de Classificação de Produções Intelectuais Tutorial para os consultores

Brasília, 16 de julho de 2021

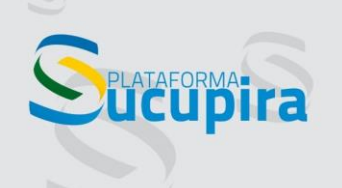

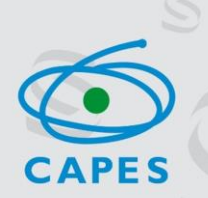

S

#### Sumário

S

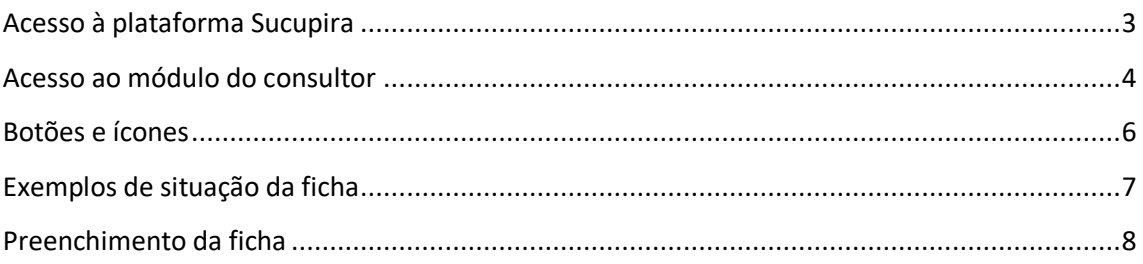

S

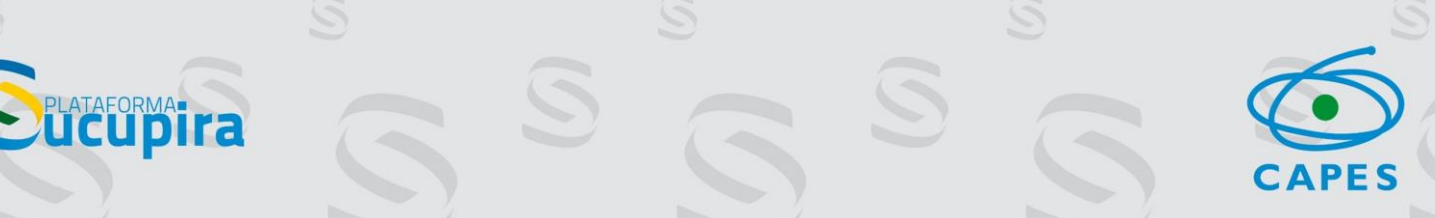

#### <span id="page-2-0"></span>Acesso à plataforma Sucupira

O acesso ao módulo classificação da produção intelectual pode ser feito por meio da plataforma Sucupira acessível na URL: <https://sucupira.capes.gov.br/sucupira/> e realizando a identificação através do botão "ACESSO RESTRITO" localizado na parte superior da tela e destacado na imagem abaixo em vermelho.

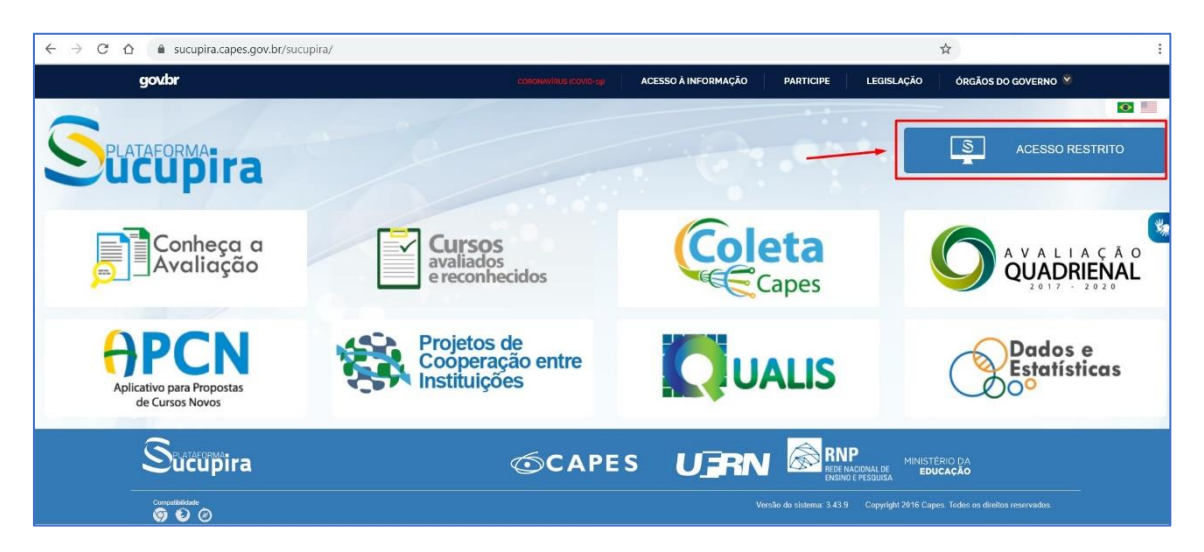

Ao clicar no botão, uma tela de identificação será exibida para que sejam incluídas as informações de CPF e senha do usuário.

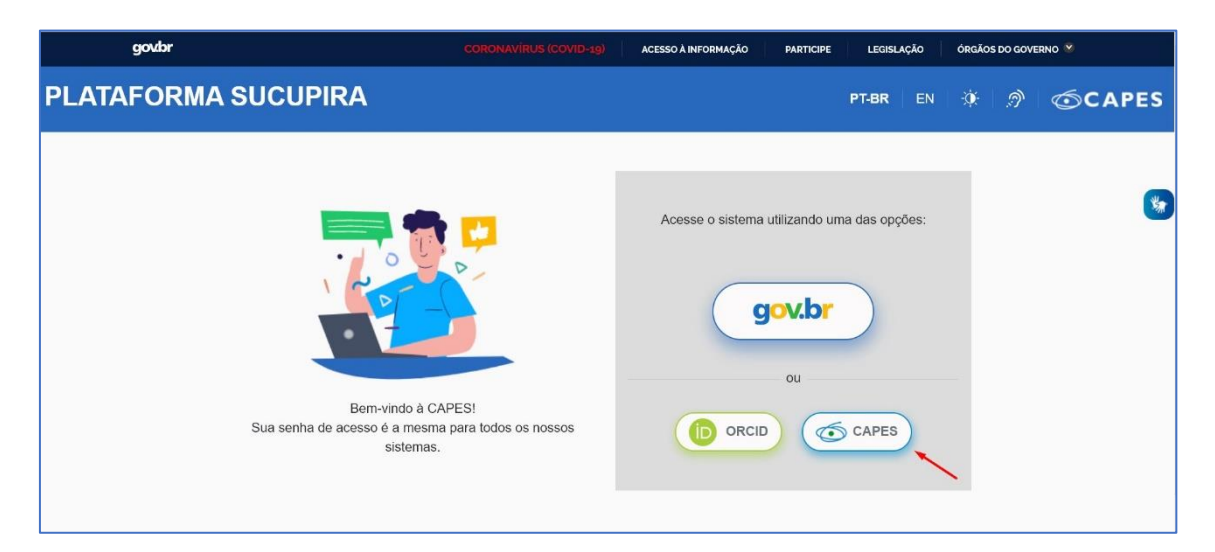

Obs.: Nesta tela também estão disponíveis as opções de acesso utilizando o identificador ORCID e o registro GOV.BR

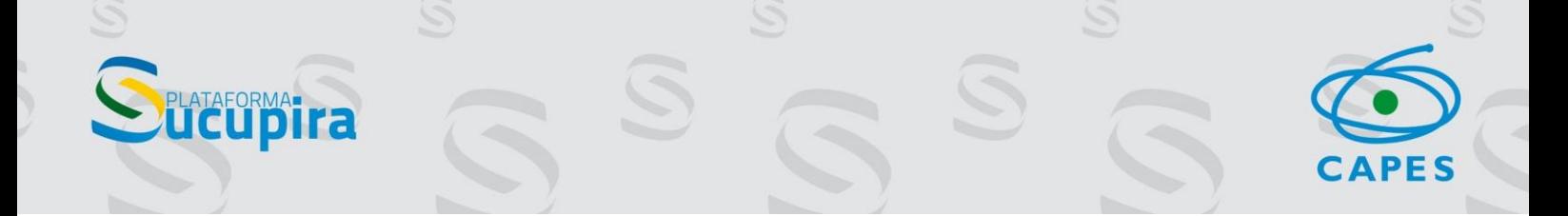

#### <span id="page-3-0"></span>Acesso ao módulo do consultor

Após efetuar o *login*, o consultor deverá clicar no ícone consultor, conforme figura abaixo.

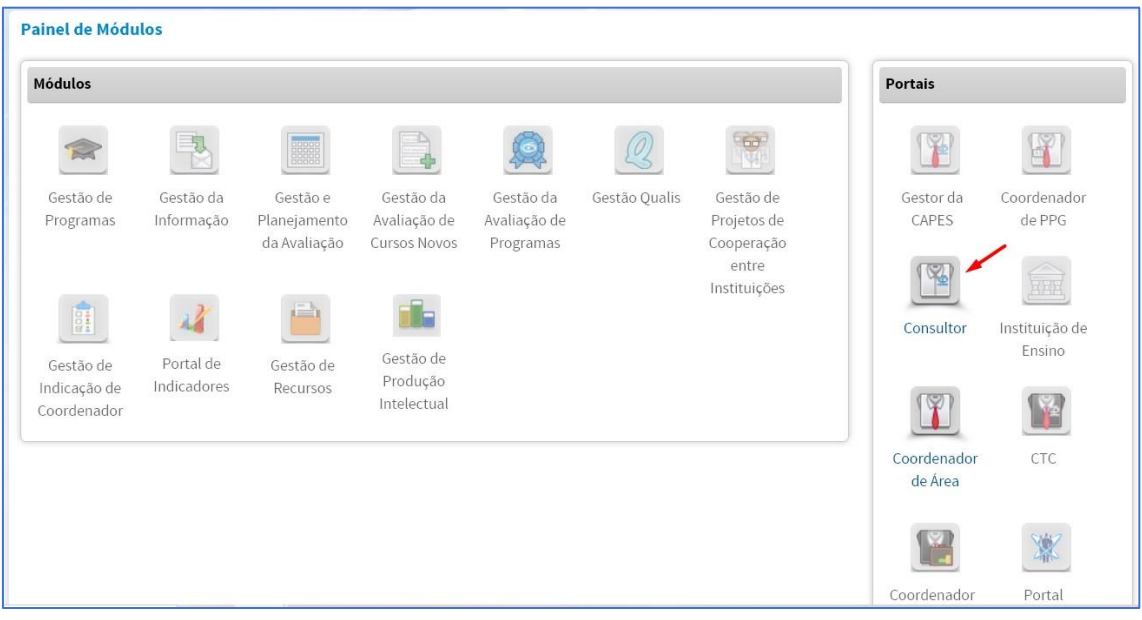

Uma nova tela será exibida e o consultor deverá clicar em: Ficha de Avalição / Produção Intelectual, conforme figura abaixo.

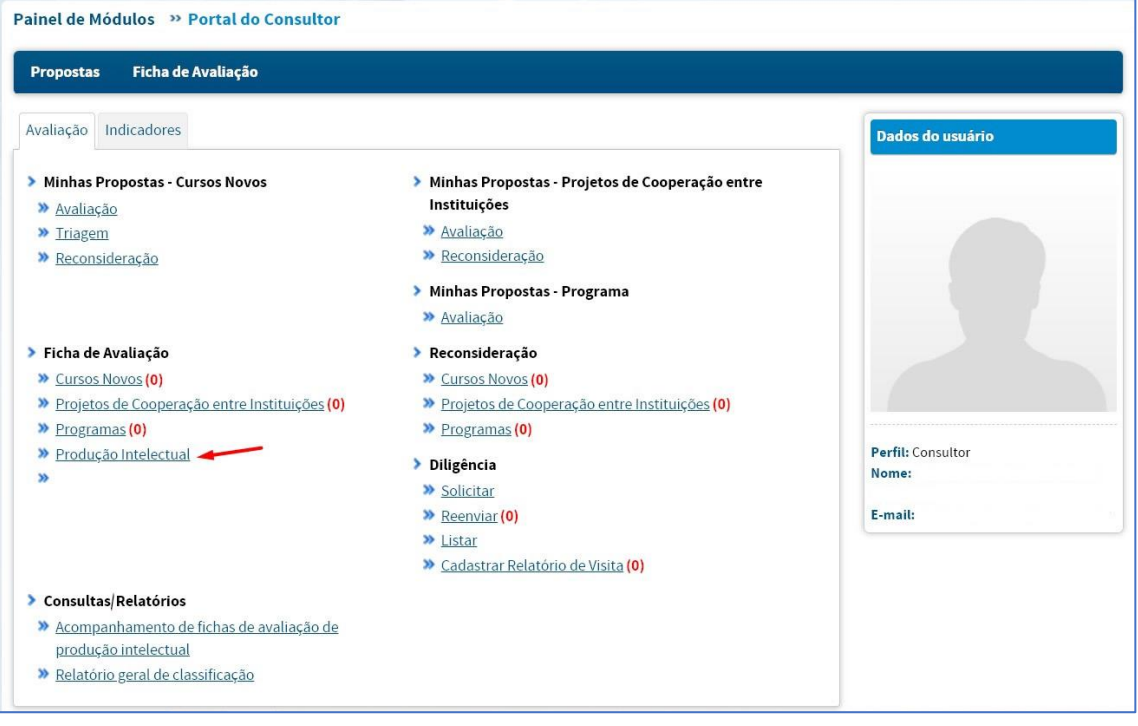

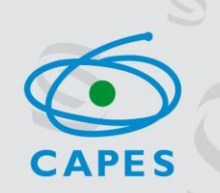

Após clicar no link Produção Intelectual o consultor deverá selecionar o evento informado pelo Coordenador de Área em **Evento de Classificação** e em seguida **Consultar**, conforme imagem abaixo.

FORMA:

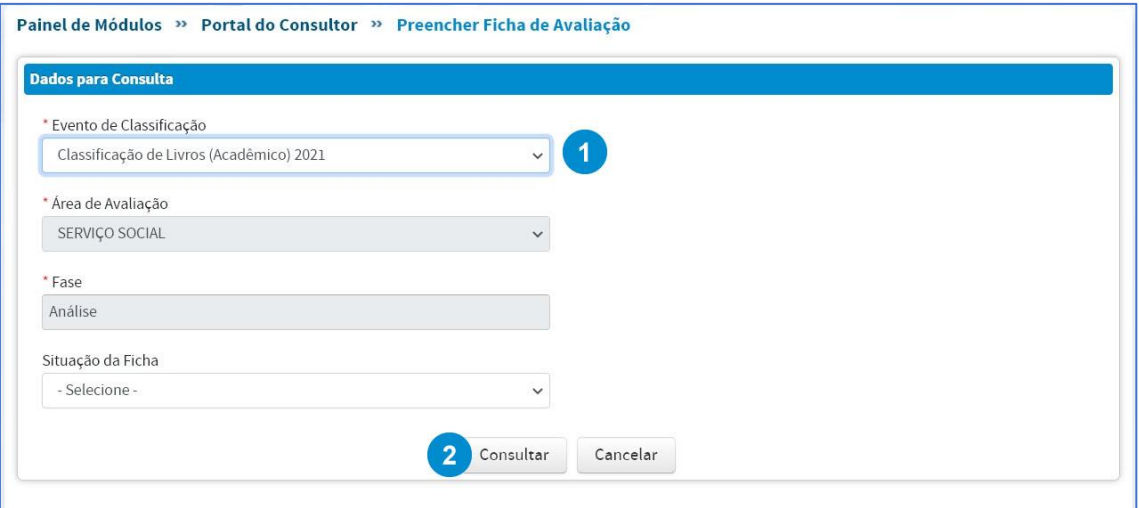

Será exibida uma tela com a lista de produções que foram distribuídas para o consultor analisar.

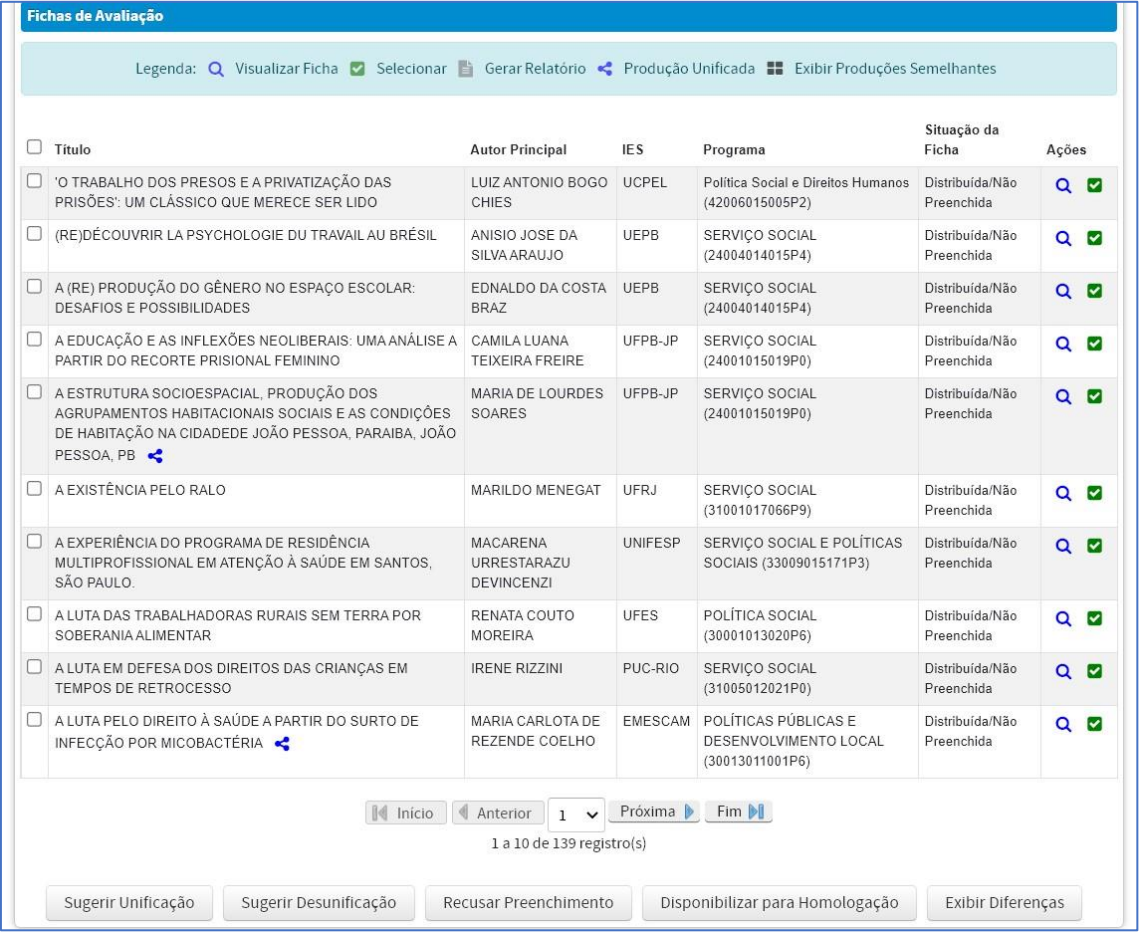

## <span id="page-5-0"></span>Botões e ícones

**UCUPITA** 

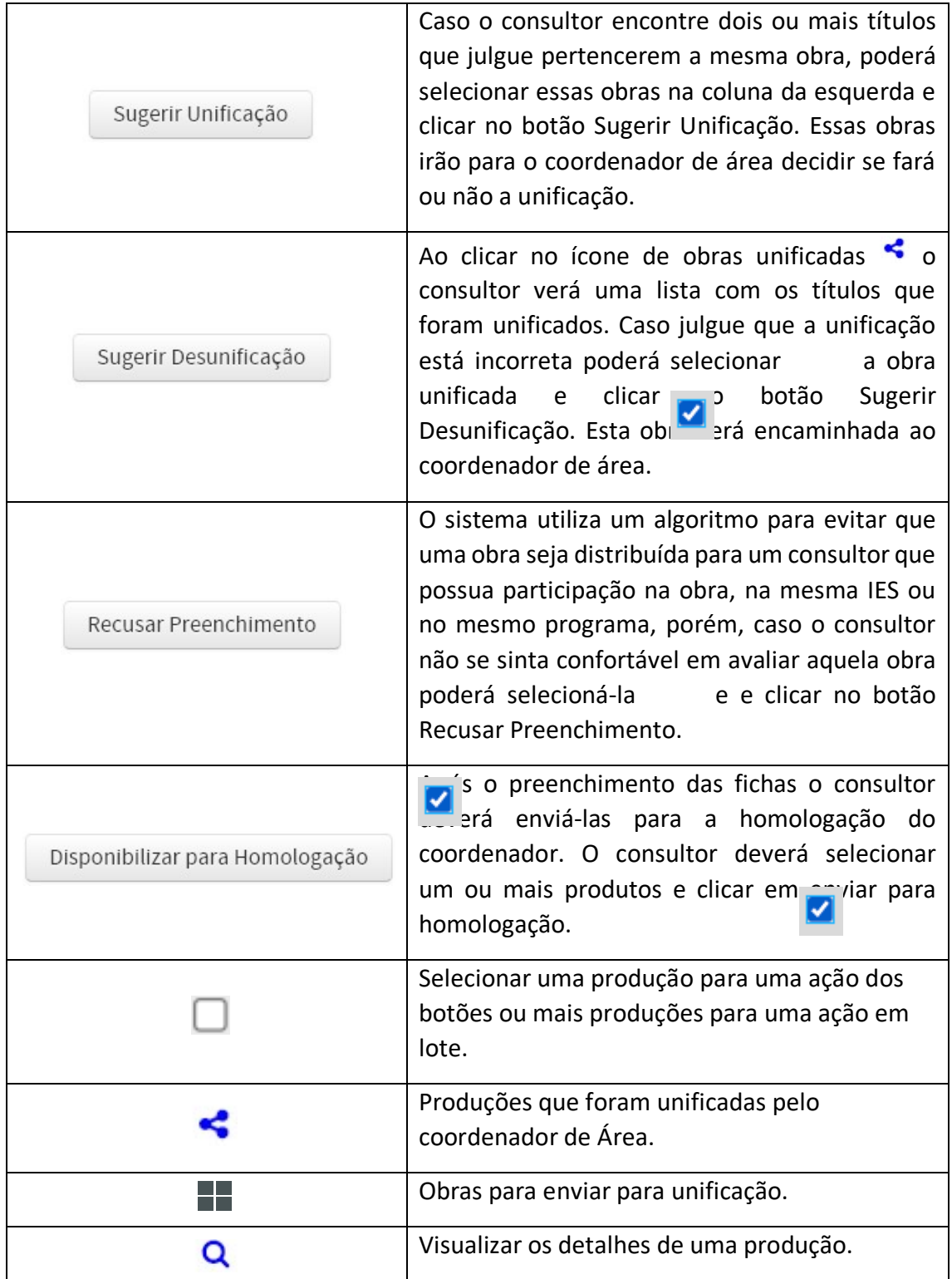

CAPES

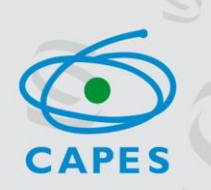

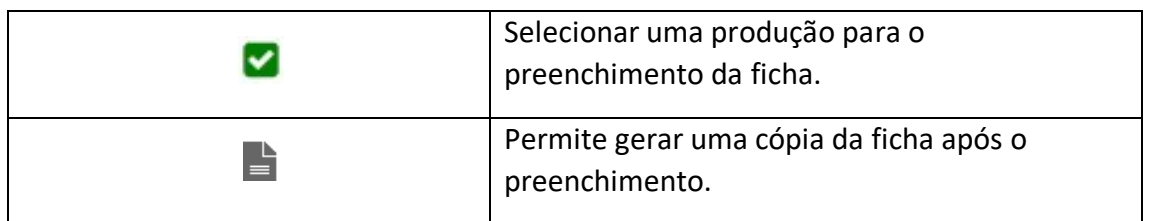

# <span id="page-6-0"></span>Exemplos de situação da ficha

**PLATAFORMA-**

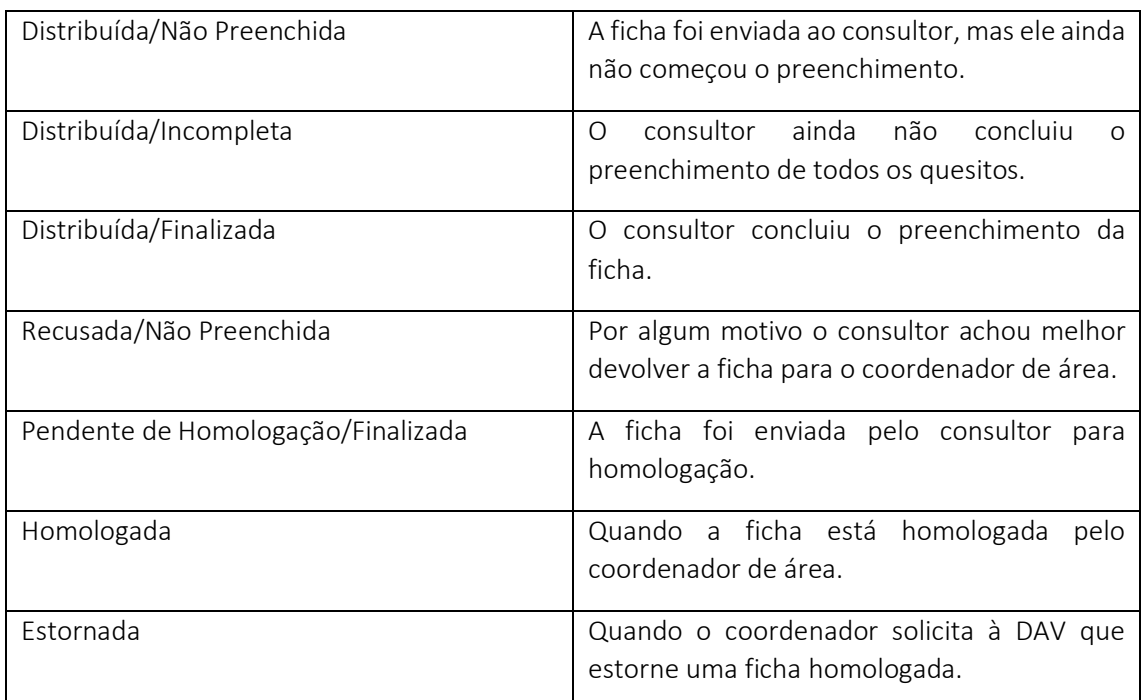

### <span id="page-7-0"></span>Preenchimento da ficha

ORMA-<br>UDI

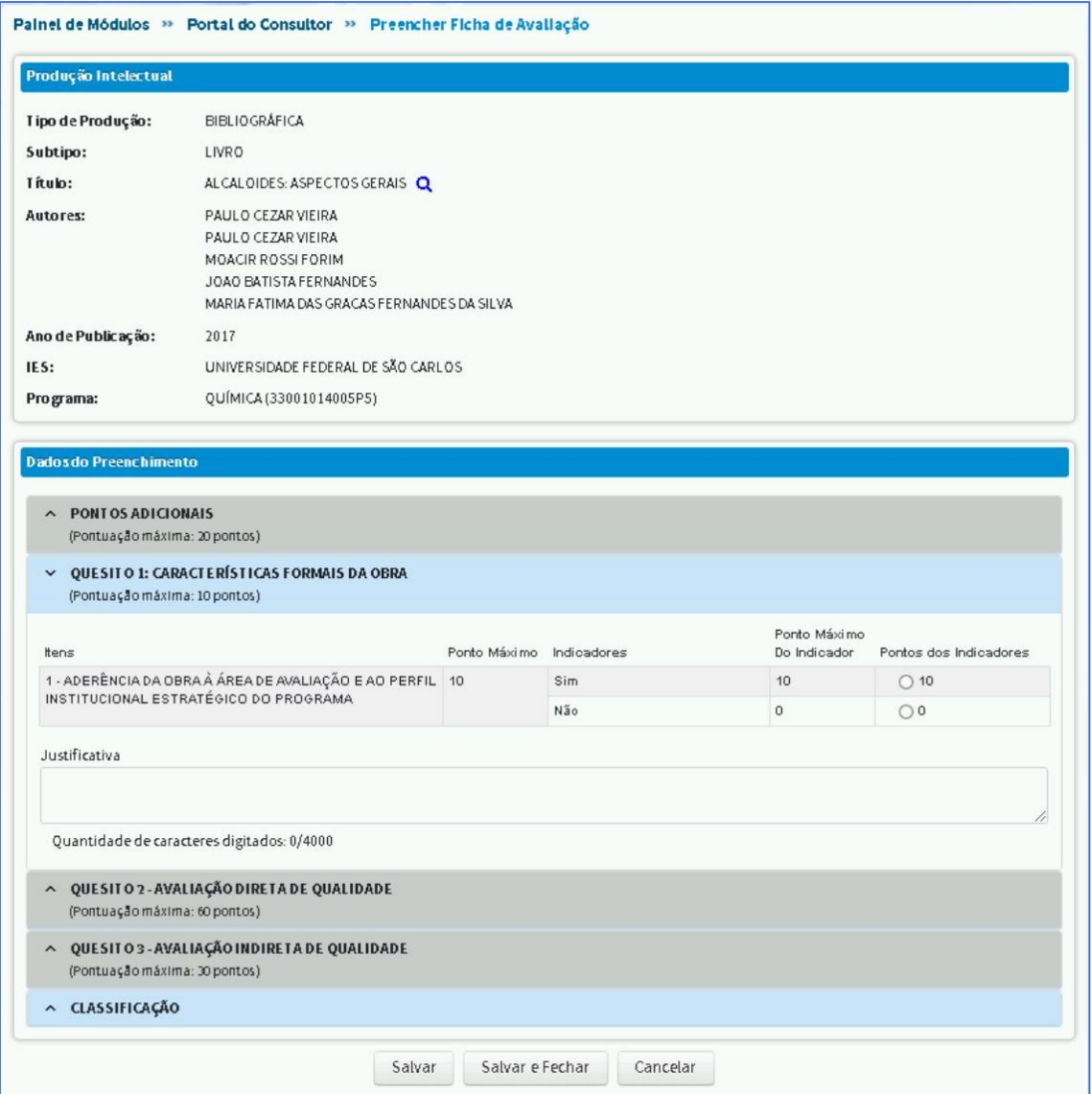

1 – ADERÊNCIA DA OBRA À ÁREA[...] é um item que merece uma atenção especial por parte do avaliador. Caso o consultor verifique que a obra não possui aderência à área e selecione a opção Não, a ficha não disponibilizará os outros quesitos para avaliação e a produção receberá a classificação LNC.

Durante a avaliação o consultor poderá clicar em Salvar para continuar a avaliação em outro momento.

Após a análise da ficha o consultor deverá clicar em Salvar e Fechar. A ficha estará pronta para ser enviada ao Coordenador de Área para homologação.

É possível enviar todas as fichas para homologação do coordenador, selecionando as caixas ao lado esquerdo e depois clicar em Disponibilizar para Homologação.

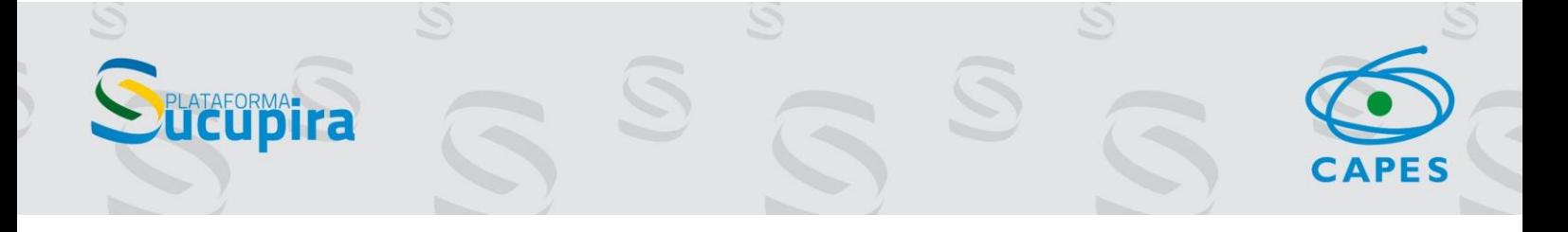

Na aba Classificação há um checklist para verificar pendências.

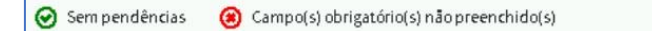

Os consultores podem acompanhar a avaliação das fichas por meio do link Acompanhamento de Fichas de Avaliação de Produção Intelectual.

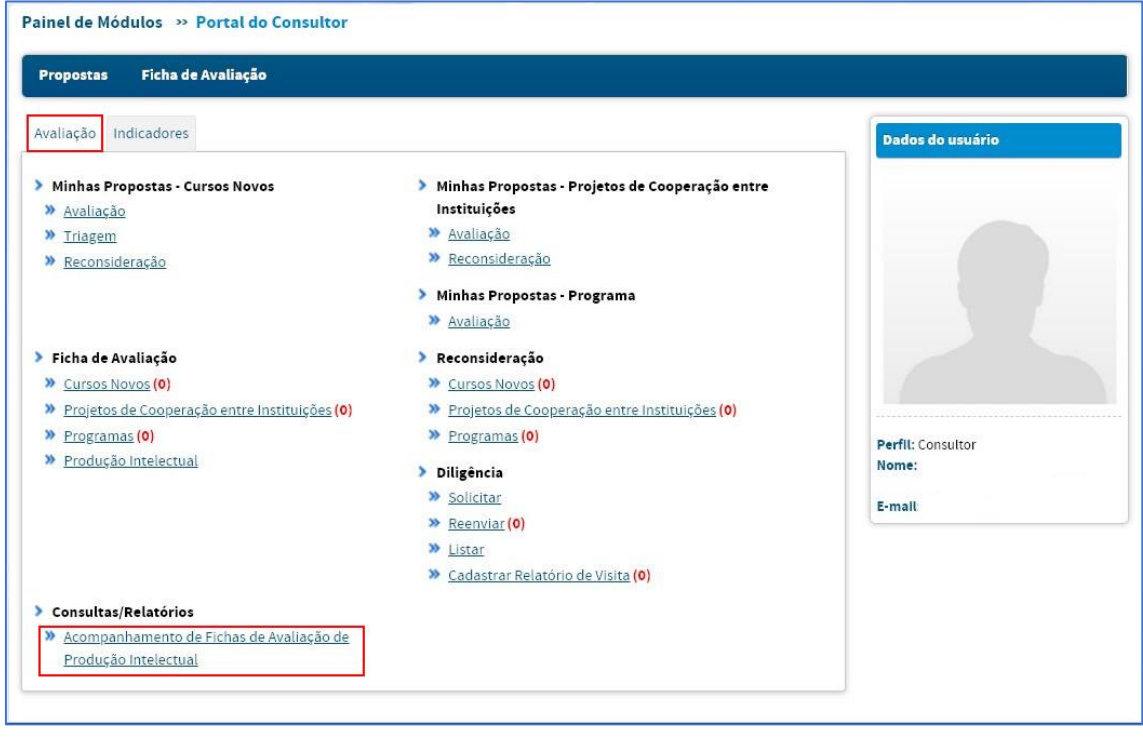

Ao utilizar os filtros e clicar em Consultar será exibida uma tabela com as fichas destacadas por situação. Cada situação apresenta o número de fichas em forma de link para consulta.

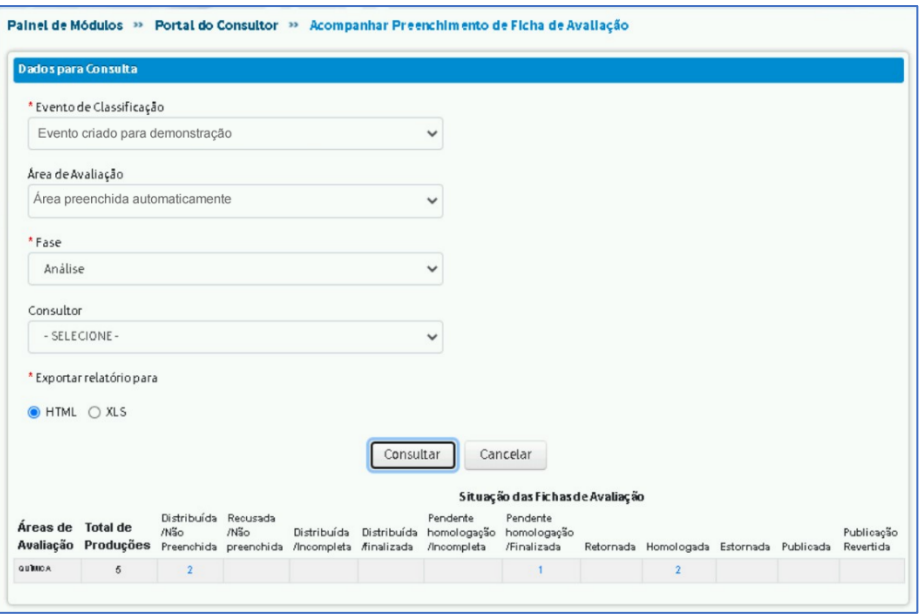

S

CAPES

 $\mathcal{O}$ 

**SPLATAFORMATICA**